## Invoerfouten corrigeren gedurende het invoerproces

Wanneer u een fout hebt gemaakt met invoeren en het spelresultaat is nog niet door Oost of West bevestigd, dan kunt u door middel van de **NEE** knop deze fout herstellen. In principe kunt u door herhaaldelijk deze knop in te drukken (of ingedrukt te houden) helemaal terug naar invoer van het spelnummer. Ook Oost of West kan bij niet akkoord gaan van de ingevoerde gegevens op **NEE** drukken om de invoer niet te accepteren. De Bridgemate gaat terug naar het invoerscherm en de ingevoerde gegevens kunnen worden verwijderd en opnieuw worden ingevoerd.

# Invoerfouten corrigeren nadat Oost of West het spelresultaat heeft bevestigd

Heeft Oost of West het spelresultaat bevestigd en de melding "Invoer compleet" is getoond, kan het spelresultaat alleen gewijzigd worden op de volgende twee manieren:

- 1. door de wedstrijdleider via het speciale wedstrijdleidersmenu (WL-menu);
- 2. door de spelers zelf in het overzicht van eigen ingevoerde spelresultaten.

Het overzicht scherm van eigen ingevoerde spelresultaten toont dan de functietoets. Druk hierop en geef het nummer in van het spel dat gecorrigeerd dient te worden, gevolgd door **JA**. Het spelresultaat wordt nu verwijderd en men wordt gevraagd dit nu opnieuw in te geven.

Boodschap: 'tafel nog niet geactiveerd' verschijnt ook als een tafelnummer wordt ingegeven dat niet wordt gebruikt.

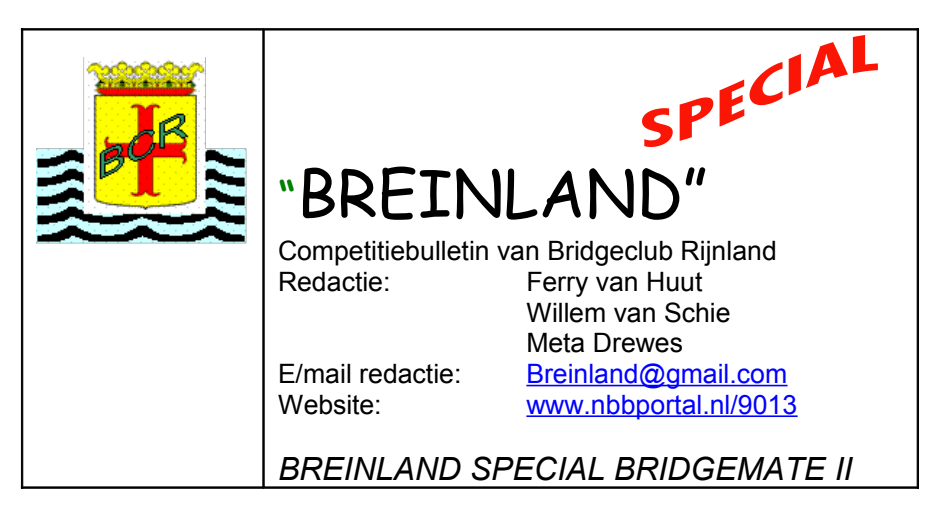

# Nieuwe Bridgemates

We gebruiken bij Rijnland al een aantal jaar de Bridgemates, we kunnen eigenlijk niet meer zonder. Een snelle uitslag aan het eind van de avond, de persoonlijke scorebriefjes en de uitslagen kunnen nakijken op internet. Naast het feit dat de 'oude' kastjes aan vervanging toe zijn, is er nu ook een nieuwe versie van de Bridgemates. Met een groot aantal verbeteringen. Om er enkele te noemen:

- − de kastjes zijn aanzienlijk kleiner;
- − maar het beeldscherm is aanzienlijk groter;
- beeldscherm is grafisch, de informatie is beter zichtbaar;
- er is veel meer informatie beschikbaar;
- de WL sleuteltjes vervangen door een pincode;
- − de kastjes zijn niet meer per lijn ingesteld (lastig voor de WL), de lijn wordt door de spelers zelf ingetoetst;
- − de spelers kunnen zelf scores corrigeren.

De betere gebruikersvriendelijkheid zullen we gaan ontdekken.

## **Instructie**

Het beste is het gewoon te gaan doen. We zullen vanavond gezamenlijk de stappen voor het invullen van de Bridgemates doorlopen (in ieder geval de eerste twee rondes). Daarna is er support aanwezig van enkele leden die vanavond niet meespelen.

## De normale gang van zaken

#### Opstarten

- 1. Bridgemate opstarten door op **JA**-toets te drukken
- 2. Er verschijnt KIES UW LIJN  $(A=1 B=2 C=3 D=4)$
- 3. Uiteraard dan de juiste lijn kiezen door het intoetsen van **1, 2, 3** of **4**. Bij de oude Bridgemates waren alle kastjes geprepareerd voor een speciale tafel (A1, A2 etc). Dat is nu niet meer het geval. De kastjes worden gewoon uitgedeeld en de spelers vullen in welke lijn en welke tafel het is.
- 4. Voer het tafelnummer in en bevestig met **JA**

5. Een scherm met de juiste ronde, paarnummers en spellen verschijnt. Indien oké dan weer **JA** intoetsen. Deze informatie blijft nu de hele ronde bovenaan het scherm staan.

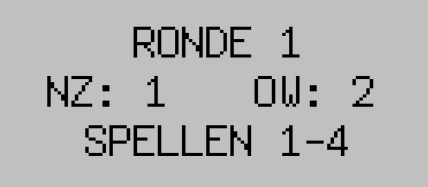

6. Ook de namen van de paren worden vermeld; als alles o.k., dan weer **JA** intoetsen

#### Invoeren van scores

Op de bovenste regel staat de ronde, welke paren tegen elkaar spelen en de spelnummers.

De Bridgemate geeft al een

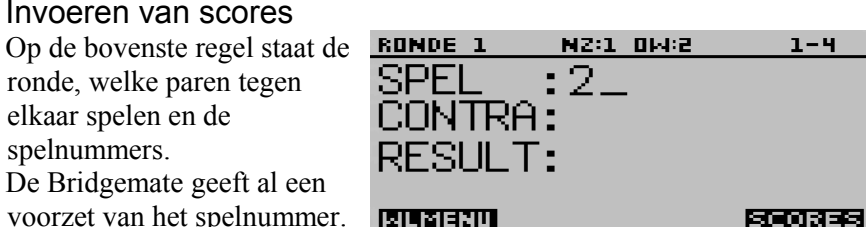

Let op: als u spellen deelt met een andere tafel, dan begint u wellicht met een ander spelnummer en drukt u eerst op **NEE** en toetst dan het juiste spelnummer in.

Bij **CONTRA** vult u het contract in. Hierna wordt ingetoetst wie het contract speelt. Het paarnummer intoetsen en 1x op O/W-toets als Oost het contract speelt en 2 maal op O/W-toets als West het contract speelt. Bij **RESULT** vult u het resultaat in.

Let op: de knop met het = teken staat voor Contract.  $-1$  en  $+1$  zijn gewoon in te toetsen.

Daarna volgt een scherm CONTROLE DOOR OOST OF WEST

Alle ingevoerde gegevens verschijnen op een scherm en door op de knop onder **ACCEPT** te drukken worden de gegevens definitief gemaakt. Met **NEE** kunnen de gegevens gewijzigd worden.

De melding **INVOER COMPLEET** verschijnt en daarna kunnen de resultaten van het spel bekeken worden.

Als je na spelinvoer op **SCORES** drukt krijg je het scherm met de scores per spel. Met de toets onder **CORREC** kan de score van een spel worden gecorrigeerd.

Het is dus niet meer noodzakelijk om de wedstrijdleider een spel te laten corrigeren als je achteraf merkt iets verkeerd te hebben ingevoerd. Na alle spellen van een ronde te hebben ingevoerd verschijnt het Einde Ronde-scherm. LET HIEROP!

#### $4H + 2$ +680  $\frac{2}{3}$ W 3SAx= TERUG **CORREC**

Speciale invoer

Bij een rondpas kan bij **CONTRA** '**PAS'** worden ingetoetst. En dan met **JA** worden bevestigd. Er hoeft dus geen paarnummer meer ingevoerd te worden zoals bij de oude Bridgemates het geval was. Voor een niet gespeeld spel, bijvoorbeeld vanwege tijdgebrek, moet bij **CONTRA** de [**1**0]-knop worden ingetoetst.

Dan verschijnt **NG** van niet gespeeld.

Ook opletten dat aan het einde van de avond **EINDE ZITTING** verschijnt.

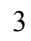

**RONDE 1** N2:1 0W2  $1 - 4$ SPEL 2, -6SAx  $-1$ West, -100 Druk op ACCEPT om te bevestigen **ACCEPT** 

SCORE OVERZICHT - SPELLEN 1-4